Microsoft EDGE Settings Oracle FLEXCUBE Universal Banking Release 14.1.0.0.0 [May] [2018]

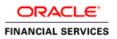

## **Table of Contents**

| 1. | CO | NFIGURING EDGE    | 2 |
|----|----|-------------------|---|
| 1. | 1  | CLEARING CACHE    | 2 |
|    |    | LAUNCHING THE URL |   |

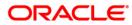

## **1. Configuring EDGE**

This section contains the configurations for Microsoft EDGE.

For details on latest version of the software qualified with Oracle FLEXCUBE, refer to the release certificate.

## 1.1 Clearing Cache

To clear cache, follow the steps given below:

1. Open EDGE and in Settings, click on Choose what to clear.

| □ New tab × +                     |                                                              |                                 | -       | 0 | ×             |
|-----------------------------------|--------------------------------------------------------------|---------------------------------|---------|---|---------------|
| $\leftrightarrow$ $\rightarrow$ O |                                                              | =                               | Z       | ٩ |               |
|                                   |                                                              | SETTINGS                        |         |   | -13           |
|                                   | Where to next?                                               | Choose a theme                  |         |   | Â             |
|                                   |                                                              | Light                           |         |   | $\overline{}$ |
|                                   | Search or enter web address                                  |                                 |         |   | - 1           |
|                                   |                                                              | Show the favorites bar<br>Off   |         |   |               |
|                                   |                                                              | U Off                           |         |   | 1             |
|                                   |                                                              | Import favorites from another b | rowser  |   | 1             |
|                                   |                                                              | Open with                       |         |   | 1             |
|                                   |                                                              | O Start page                    |         |   | 1             |
|                                   |                                                              | New tab page                    |         |   | 1             |
|                                   |                                                              | O Previous pages                |         |   | 1             |
|                                   |                                                              | A specific page or pages        |         |   | 1             |
|                                   |                                                              | Open new tabs with              |         |   | 1             |
|                                   |                                                              | A blank page                    |         |   | $\sim$        |
|                                   |                                                              | Clear browsing data             |         |   | - 1           |
|                                   |                                                              | Choose what to clear            |         |   |               |
|                                   | Show top sites   Show top sites and my news feed   Customise |                                 |         |   |               |
|                                   | Show top sites   Show top sites and my news reed   Customise | Reading                         |         |   |               |
|                                   |                                                              | Reading view style              |         |   |               |
|                                   |                                                              | Default                         |         |   | ~             |
|                                   |                                                              | Reading view font size          |         |   | _             |
| Search the web and Windows        | o 🤮 📮 🛱                                                      | Medium                          | 🖵 də) 📭 |   | DM I          |

2. Check the highlighted options and press clear.

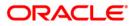

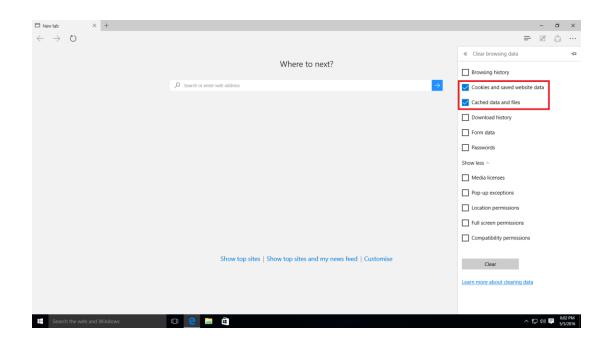

## 1.2 Launching the URL

While launching the URL specify /LoginServlet along with the URL provided. If the URL already has /LoginServlet, then no need to specify.

E.g.: the URL specified should be in the format

<ip address>:<port>/<application context>/LoginServlet

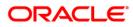

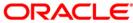

Microsoft EDGE Settings [May] [2018] Version 14.1.0.0.0

Oracle Financial Services Software Limited Oracle Park Off Western Express Highway Goregaon (East) Mumbai, Maharashtra 400 063 India

Worldwide Inquiries: Phone: +91 22 6718 3000 Fax: +91 22 6718 3001 https://www.oracle.com/industries/financial-services/index.html

Copyright © 2007, 2018, Oracle and/or its affiliates. All rights reserved.

Oracle and Java are registered trademarks of Oracle and/or its affiliates. Other names may be trademarks of their respective owners.

U.S. GOVERNMENT END USERS: Oracle programs, including any operating system, integrated software, any programs installed on the hardware, and/or documentation, delivered to U.S. Government end users are "commercial computer software" pursuant to the applicable Federal Acquisition Regulation and agency-specific supplemental regulations. As such, use, duplication, disclosure, modification, and adaptation of the programs, including any operating system, integrated software, any programs installed on the hardware, and/or documentation, shall be subject to license terms and license restrictions applicable to the programs. No other rights are granted to the U.S. Government.

This software or hardware is developed for general use in a variety of information management applications. It is not developed or intended for use in any inherently dangerous applications, including applications that may create a risk of personal injury. If you use this software or hardware in dangerous applications, then you shall be responsible to take all appropriate failsafe, backup, redundancy, and other measures to ensure its safe use. Oracle Corporation and its affiliates disclaim any liability for any damages caused by use of this software or hardware in dangerous applications.

This software and related documentation are provided under a license agreement containing restrictions on use and disclosure and are protected by intellectual property laws. Except as expressly permitted in your license agreement or allowed by law, you may not use, copy, reproduce, translate, broadcast, modify, license, transmit, distribute, exhibit, perform, publish or display any part, in any form, or by any means. Reverse engineering, disassembly, or decompilation of this software, unless required by law for interoperability, is prohibited.

The information contained herein is subject to change without notice and is not warranted to be error-free. If you find any errors, please report them to us in writing.

This software or hardware and documentation may provide access to or information on content, products and services from third parties. Oracle Corporation and its affiliates are not responsible for and expressly disclaim all warranties of any kind with respect to third-party content, products, and services. Oracle Corporation and its affiliates will not be responsible for any loss, costs, or damages incurred due to your access to or use of third-party content, products, or services.

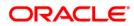